# **QUICK REFERENCE GUIDE CAS SCIFINDER®**

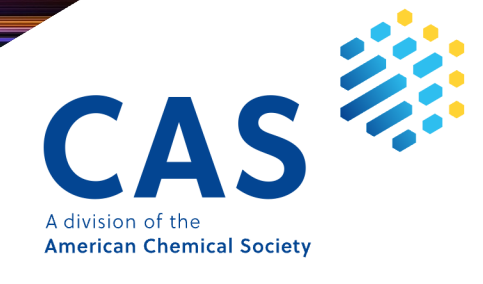

### **Contents**

- 3 [Solution Interface](#page-2-0)
- 3-4 [References Search](#page-2-0)
- 5-6 [Substances Search](#page-4-0)
	- 7 [Advanced Search](#page-6-0)
	- 8 [CAS Roles](#page-7-0)
	- 9 [CAS Lexicon](#page-8-0)
- 10-11 [Reactions Search](#page-9-0)
- 12-15 [Retrosynthesis Planner](#page-11-0)
	- 16 [Markush](#page-15-0)
	- 16 CAS PatentPak<sup>®</sup>
	- 17 [Suppliers Search](#page-16-0)
	- 17 [ChemDoodle®](#page-16-0)
	- 18 [Prior Art Analysis](#page-17-0)
	- 18 [Login, Feedback, Training, Support](#page-17-0)

### <span id="page-2-0"></span>**Solution interface and References search**

#### **Main interface**

The options below are found on the main interface in CAS SciFinder.

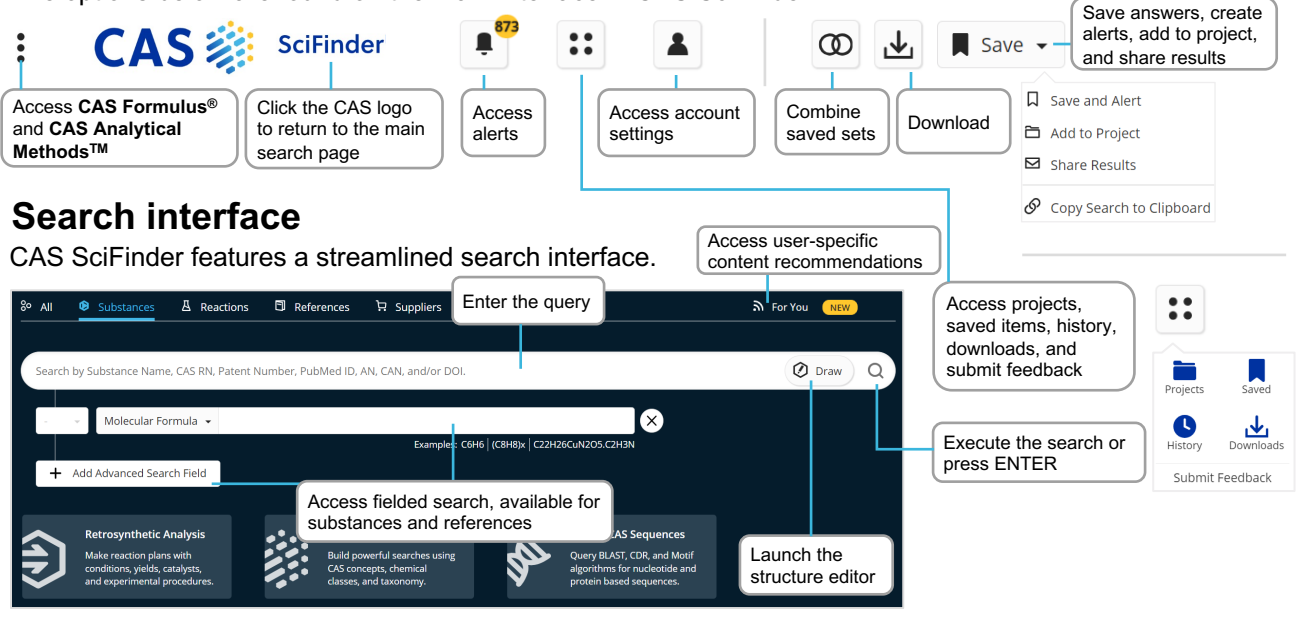

#### **References search results**

Performing a References search provides you with access to a full result set in an easy-to-use interface where:

- References are default sorted by relevance with customizable sorting options.
- You can focus your answer set further using filters.
- You can save searches, send a link, set up alerts, or add results to a project list.
- You can quickly access full details for any of the references displayed.

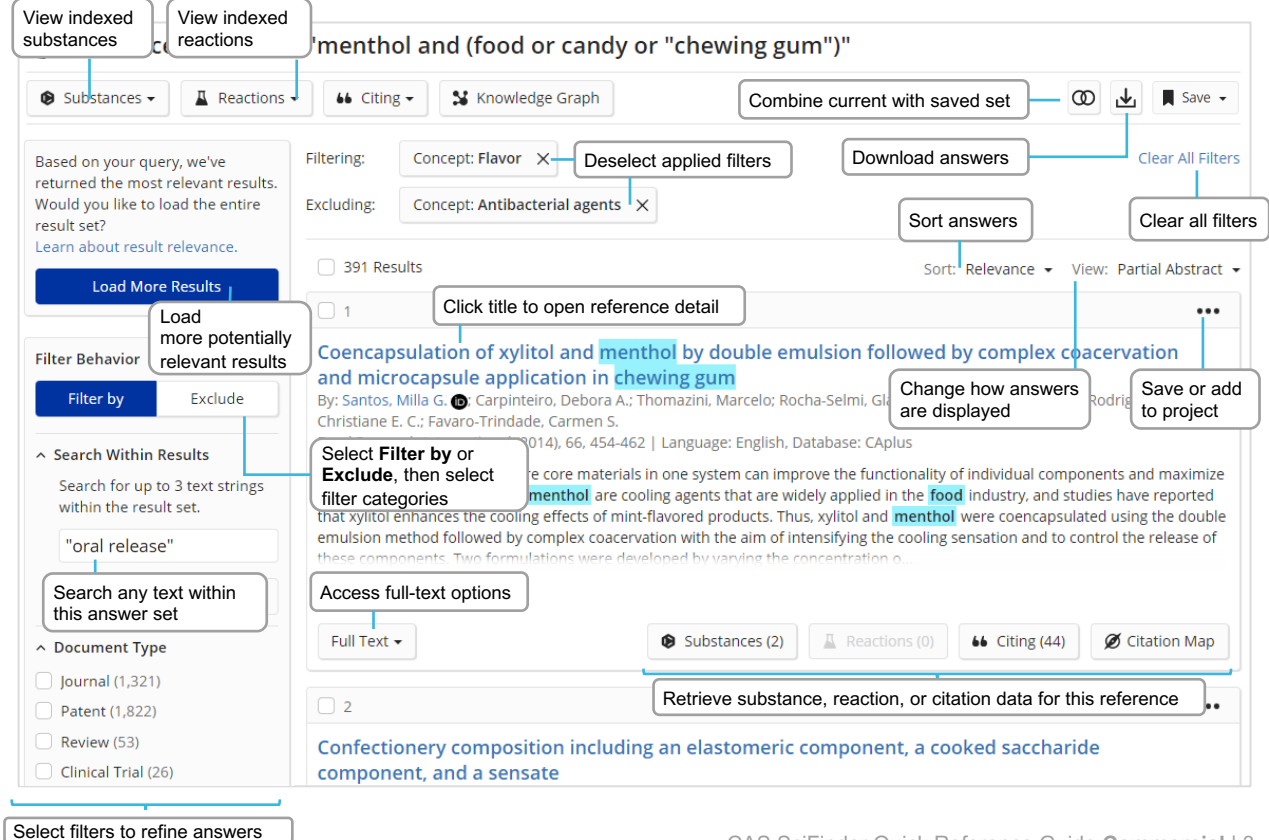

### **Reference detail and search operators**

#### **Reference detail**

Access full details for each reference found in CAS SciFinder.

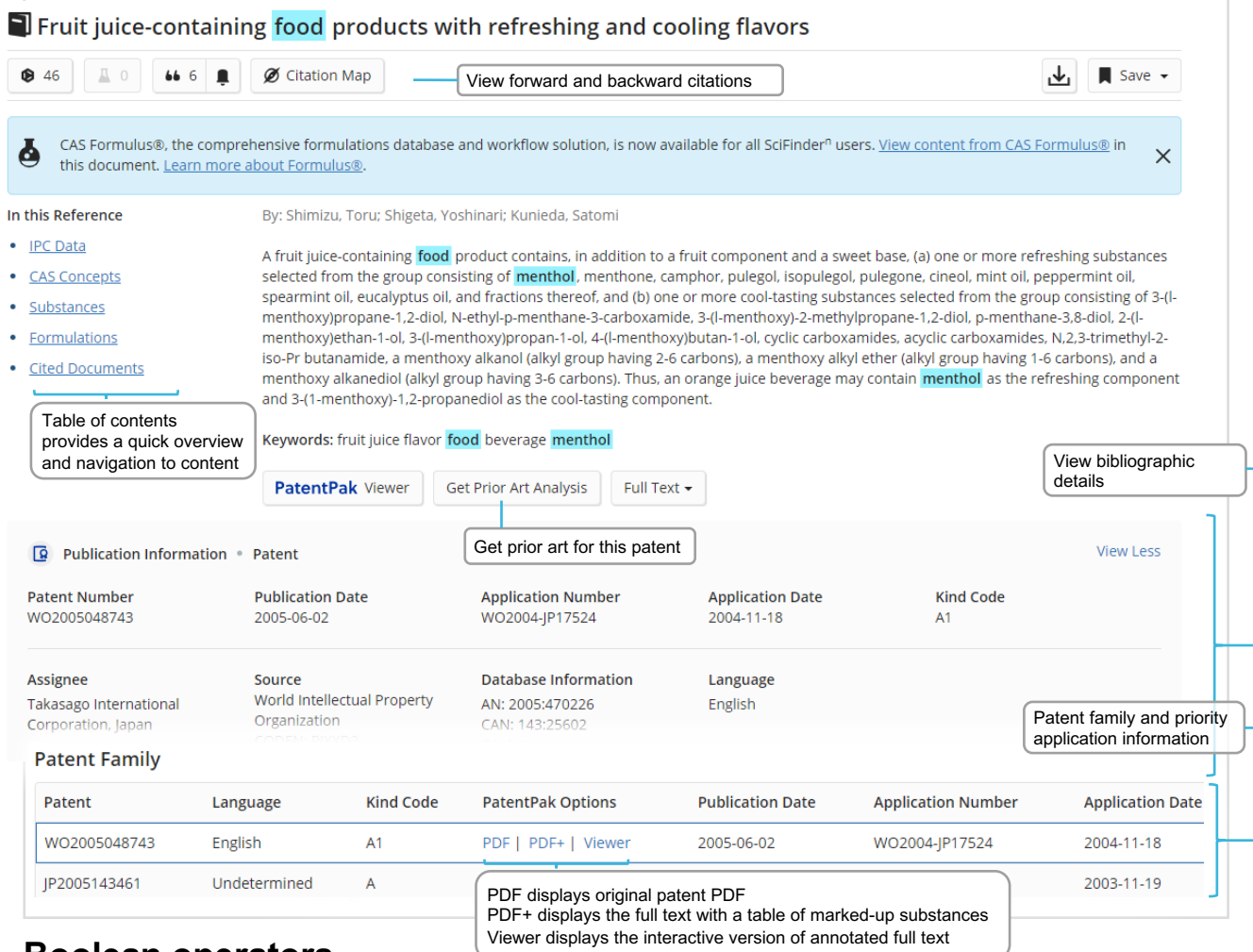

#### **Boolean operators**

You can use logical operators to create precise text queries.

Use parentheses to group logical expressions, such as related terms using "OR", ex:

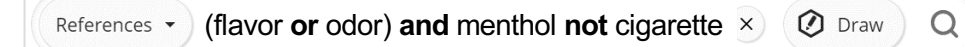

**AND** Requires both terms to be present within the document

- **OR** Requires either one or both terms to be present (connect synonyms with OR)
- **NOT** Excludes documents from an answer set containing the word(s) after NOT

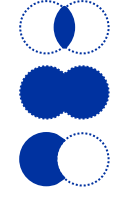

Wildcards allow for more comprehensive results in reference, substance, and filter searches. Internal and right-hand truncation is possible.

- **\*** Replaces 0 to any number of characters ex: polymorph\* | immunoglobulin\*conjugate\*
- **?** Replaces 0 or 1 character in reference searching ex: benzonorbornen?

Phrases containing double quotes will be searched as a precise phrase. Ex: a search for "Programmed cell death protein" only finds results that exactly match: "Programmed cell death protein".

### <span id="page-4-0"></span>**Substance name and structure search**

#### **Substances search**

You can search substances by placing one or more substance names or identifiers into the query box. You can also draw or edit a structure. Below are name search option examples.

#### Finds Streptomycin record Finds Streptomycin record, uses CAS Registry Number® as identifier Finds three records: Streptomycin, Streptomycin sulfate, and Sulfate "Streptomycin sulfate" Streptomycin Finds two records: Streptomycin sulfate and Streptomycin Finds all names that start with the stem Sulfoximin Finds all indexed substances for this patent **Streptomycin 57-92-1 Streptomycin sulfate Sulfoximin\* WO2019234160**

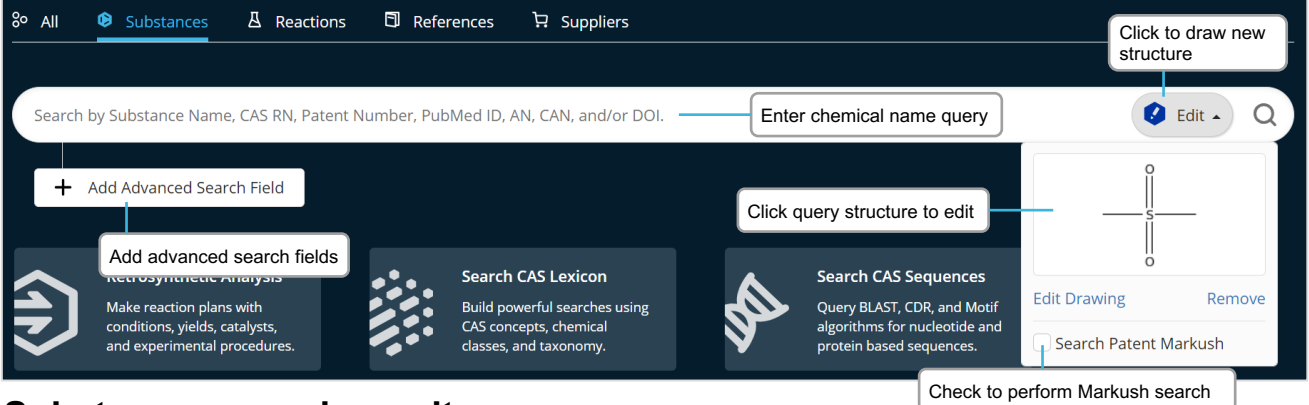

#### **Substances search results**

Substances search results are displayed in an intuitive interface where you will see the most relevant results for your search, including critical property information and high-resolution structure images.

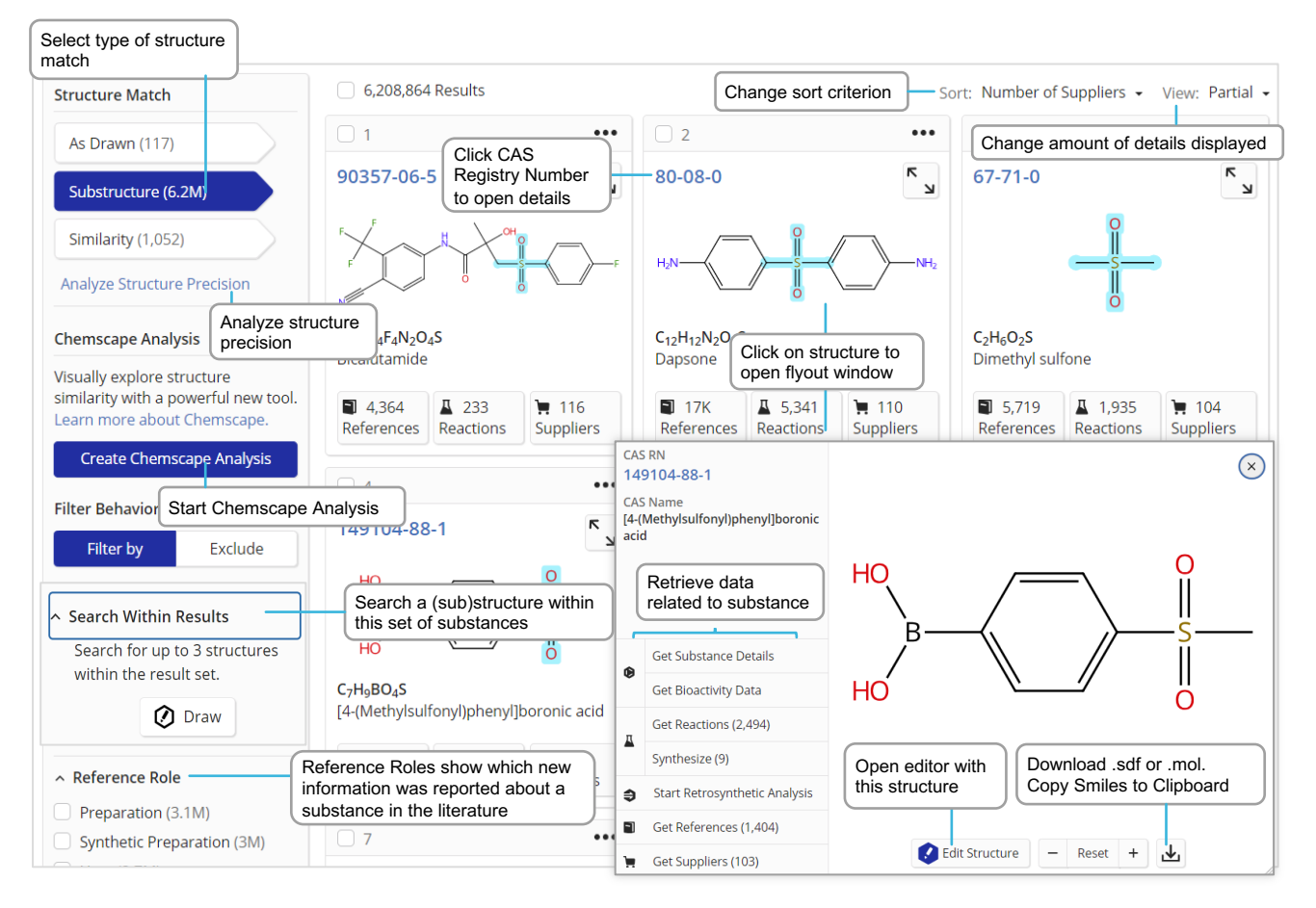

### **Substance detail and structure editor**

#### **Substance details**

When you click a CAS Registry Number for one of your Substances search results, substance details including structure, molecular formula, properties, and further data are displayed.

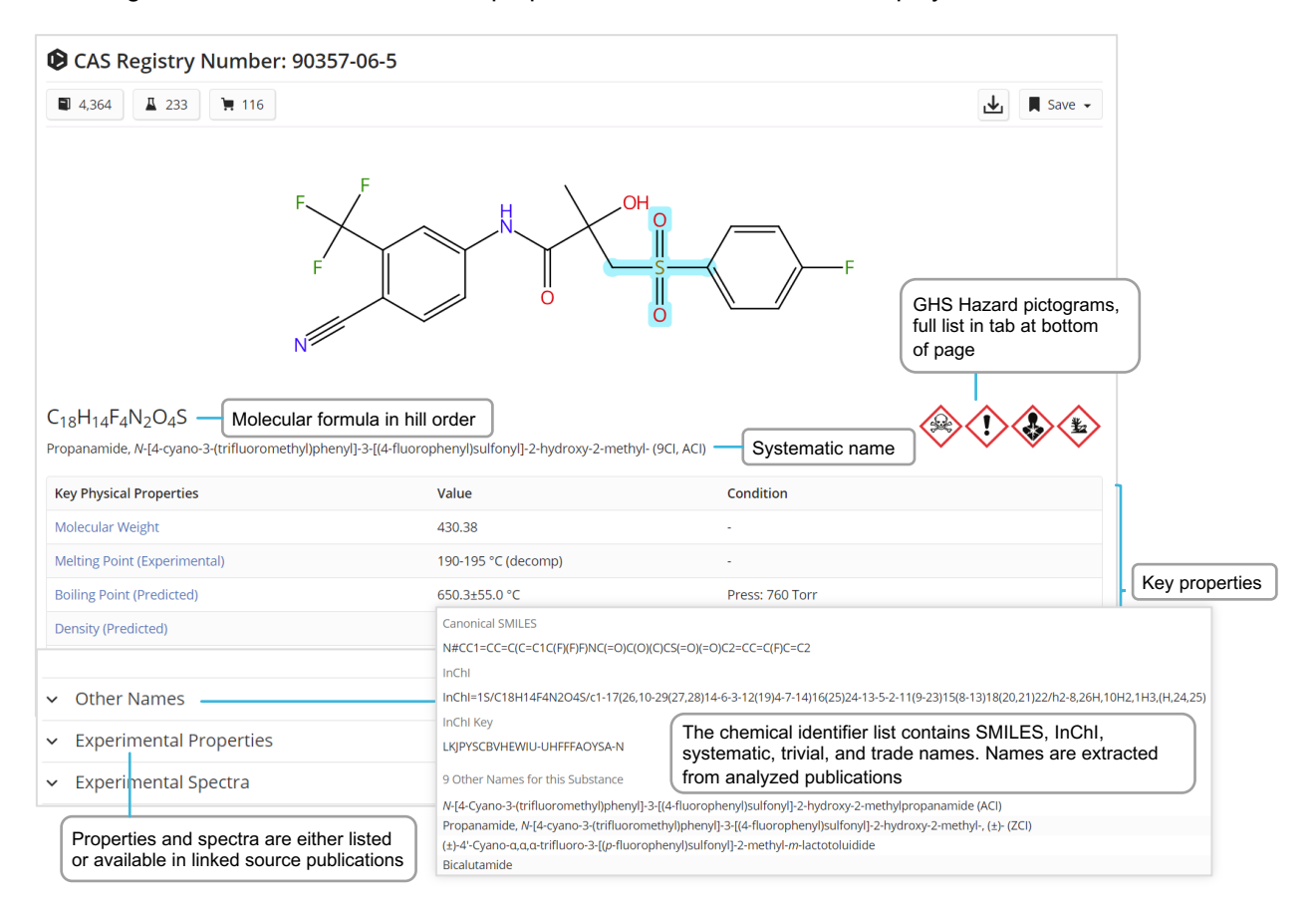

### **CAS Draw editor**

You can define structure and reaction queries using the CAS Draw structure editor.

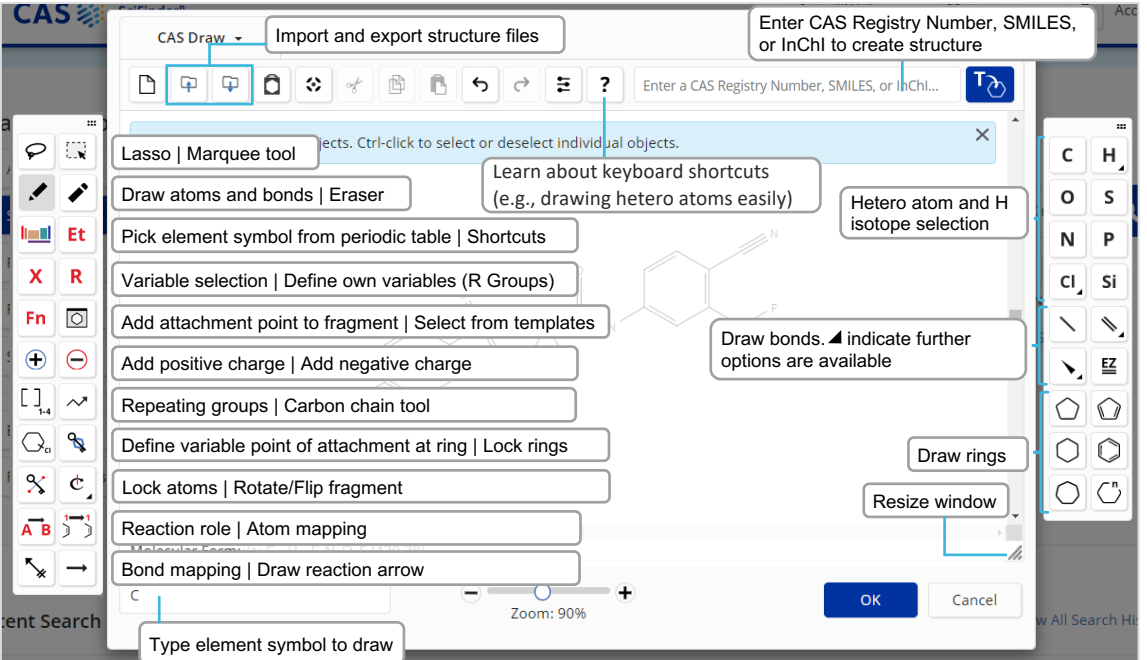

### <span id="page-6-0"></span>**Advanced Search**

### **Performing an Advanced Search**

You can perform specific References and Substances searches using fields found on the main search page in CAS SciFinder.

- Operators are processed in this order: **OR**, **AND**, **NOT**
- Operators are not available for a search using a single advanced search field
- Wildcards are allowed, e.g., peek\*
- Use up to 50 Advanced Search fields (49 if also using the main search field)

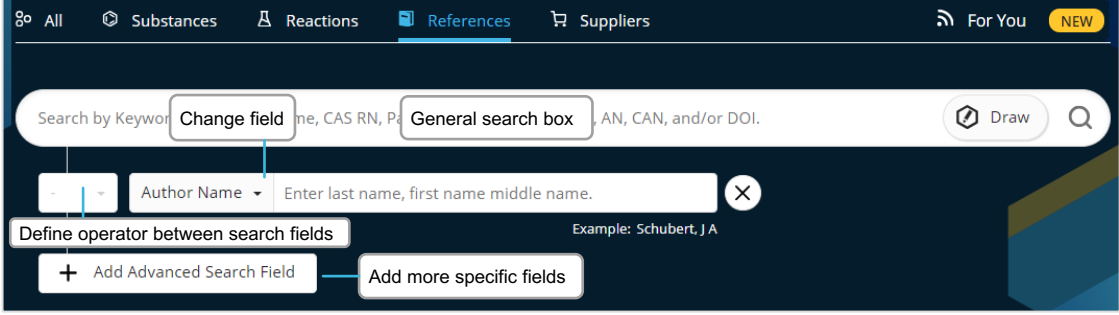

#### **Advanced Search examples**

Advanced References Search **Advanced Substances Search** Advanced Substances Search

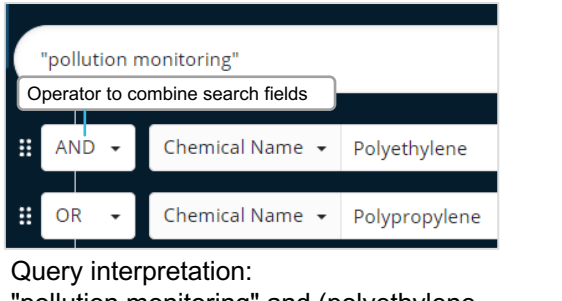

"pollution monitoring" and (polyethylene or polypropylene)

References  $\blacktriangleright$ 

**Edit Search** "pollution monitoring"

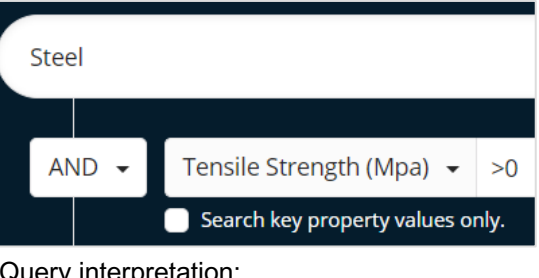

#### Query interpretation: Steel with tensile strength property information

Click 'Edit Search' to modify the Advanced Search

### **Available Advanced Search fields**

You can utilize many search fields and categories as part of an Advanced Search query, including:

#### **References Search**

- Authors
- Publication Name
- Organization
- Title
- Abstract/Keywords
- Concept
- Substances
- Bioactivity Data
- Publication Year
- Document Identifier
- Patent Identifier
- Publisher

#### **Substances Search**

- Molecular Formula – CAS Registry Number
- Chemical Identifier
- Document Identifier
- 
- Patent Identifier
- Experimental Spectra
- Bioactivity Data
- Biological
	- Chemical Properties
- Density
- Electrical
- Lipinski
- Magnetic
- Mechanical
- Optical and Scattering
- Structure Related
- Thermal

### <span id="page-7-0"></span>**CAS Roles**

#### **CAS Roles overview**

Roles are linked to substances, allowing you to find focused publications connecting a substance of interest to its specific role within the scope of the publication.

- Super roles are broad categories and comprise all related specific roles. Examples are Analytical Study, Preparation, or Occurrence.
- Specific roles are more precise, relating to aspects such as the use of the substance in an analytical study as an analyte (Analyte) or the occurrence of a compound in an organism (Natural Product Occurrence).

#### **Roles in substance results**

From a search on substance(s), the roles filter will indicate the types of roles that are connected to the substance(s) in the publications.

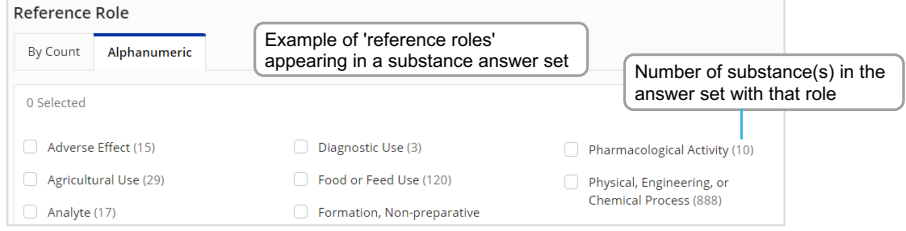

#### **Roles in reference results**

Roles will appear as a filter in reference results whenever you have retrieved hits in the substance indexing segment of the records, i.e., by retrieving substance names or performing a crossover after substance-based searches.

**Example**: I am interested in the subject of (marine) pollution. How can I find publications where polypropylene is specifically described as a pollutant?

The search for polypropylene retrieves many references. The substance role window shows all roles that apply to Polypropylene in this answer set. The **Pollutant** role indicates there are 3,661 publications that describe polypropylene as a pollutant. The Search Within function or concepts can be used to restrict results to marine pollution.

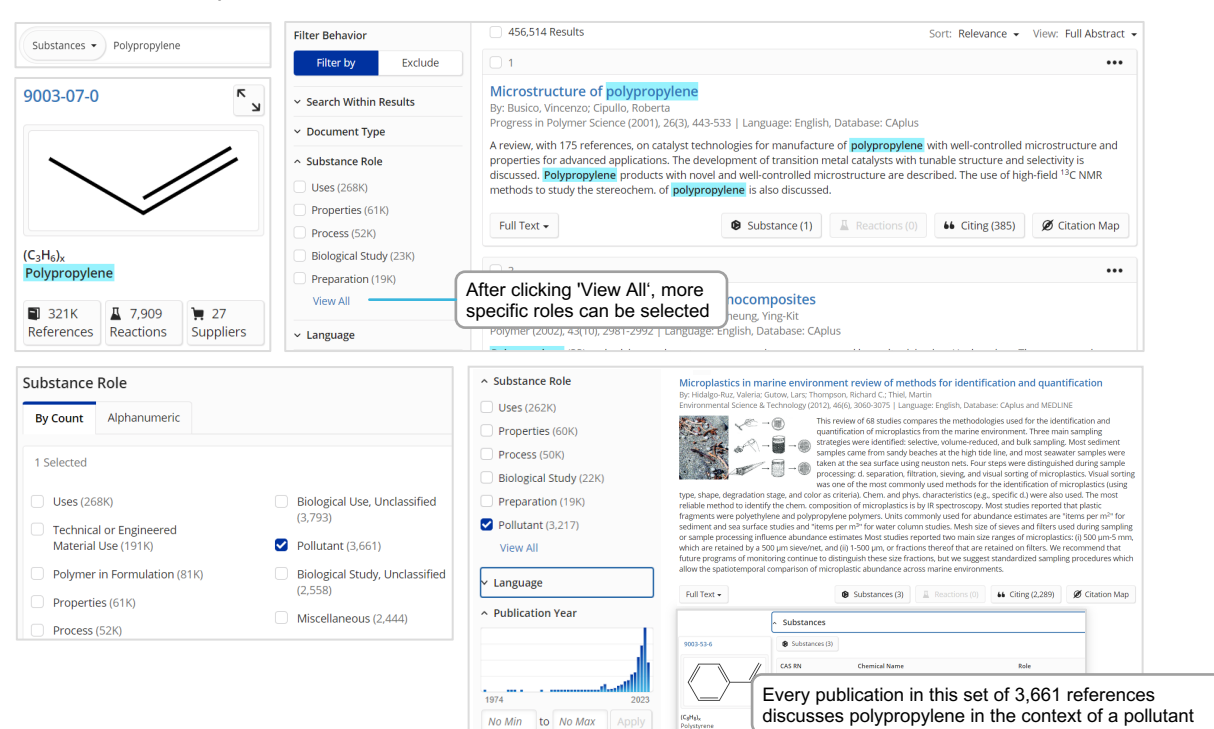

### <span id="page-8-0"></span>**CAS Lexicon**

#### **CAS Lexicon overview**

The CAS Lexicon is an ideal tool to understand CAS concept hierarchies, identify scientific expressions, gather relevant keyword synonyms for query building, or perform narrow and focused Lexicon searches.

The CAS Lexicon is an ontology of CAS Concepts. CAS Concepts are controlled terms describing the focus of a publication. They are added manually by CAS scientists, based on full-text analysis. The CAS Lexicon contains subject, chemical class, and taxonomic indexing terms in a hierarchy with broader and narrower terms. Concept indexing will be done on the highest level of detail possible, given the information present in the source document. Broader terms do not include more detailed concepts.

#### **Access and navigation**

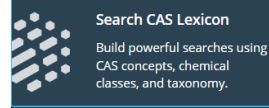

Start by clicking on 'CAS Lexicon' on the landing page, enter a concept or synonym and navigate through the hierarchy of broader and narrower terms. Only one hierarchy level is shown at a time.

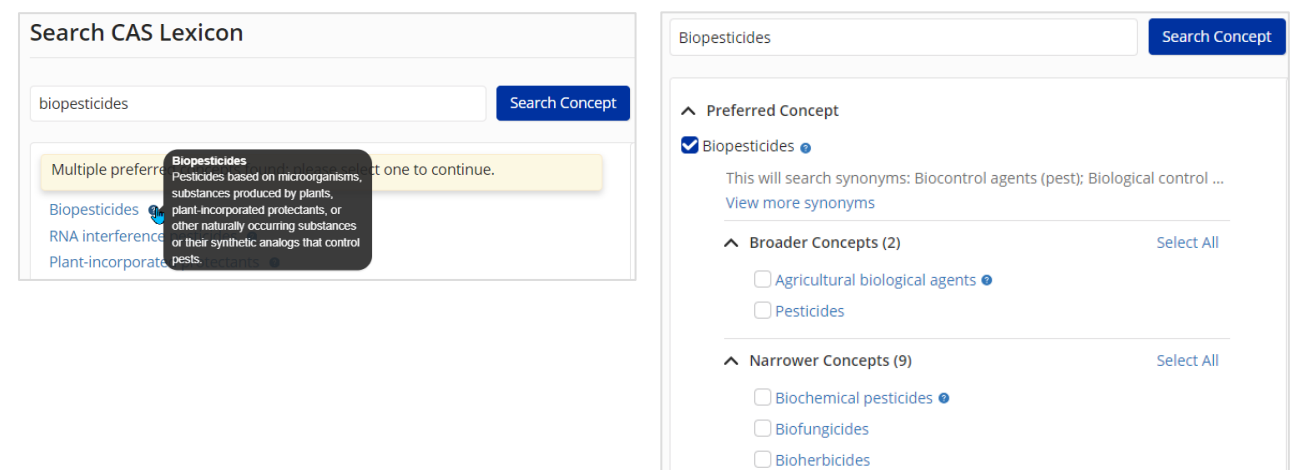

Users can build highly specific CAS Lexicon search queries by selecting concepts and adding them to the query window on the right. Only the selected CAS Concepts will be searched.

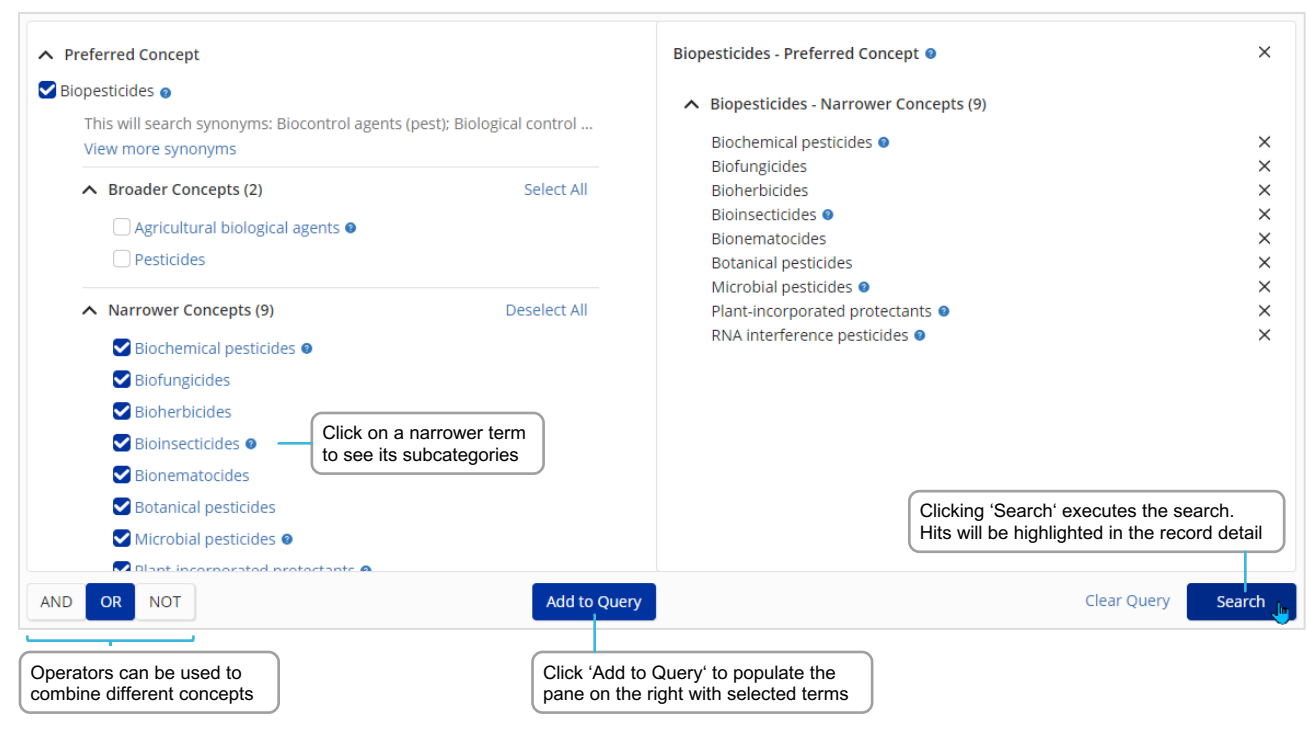

### <span id="page-9-0"></span>**Reactions search**

#### **Performing a Reactions search**

Reaction queries can be set up using CAS Reaction Numbers, substance names, CAS Registry Numbers, document identifiers, a chemical structure or text-based reaction searching.

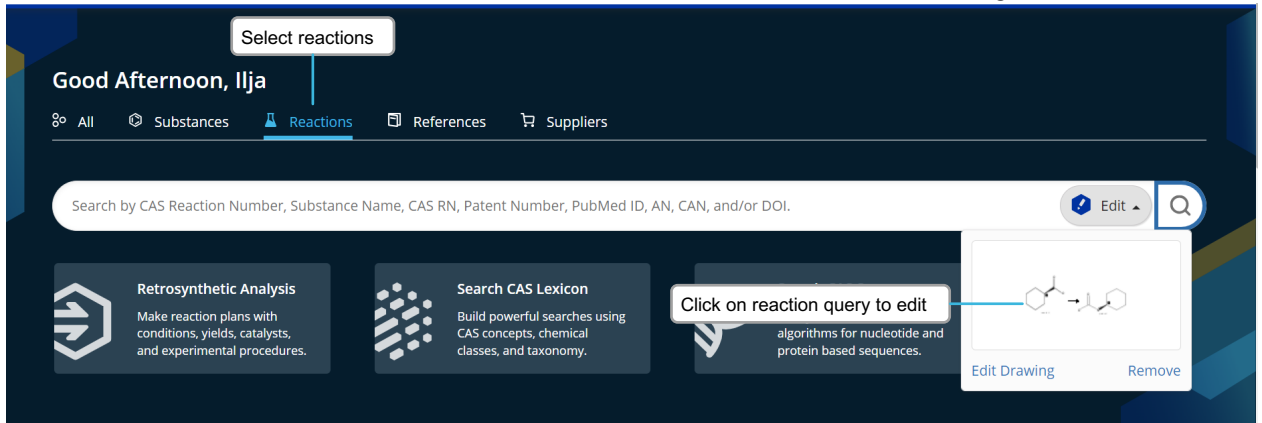

#### **Reactions search results**

By default, reaction search results are grouped into schemes with identical reactants and products. A panel of filters, including yield and steps, allows for further refinement.

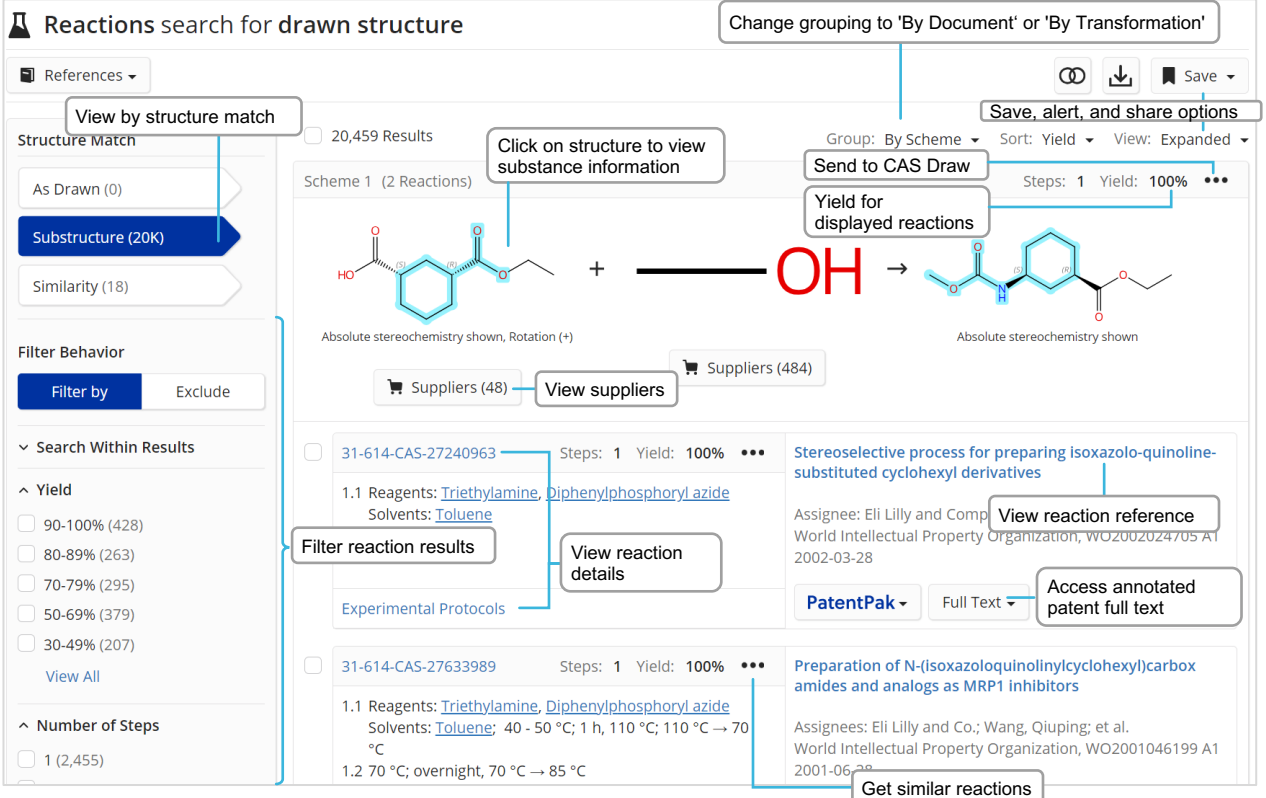

For single-step, single-stem reactions, you may view similar reactions based on the similarity of adjacent atoms to the specific reaction center.

- **Broad:** Retrieve reactions that share a reaction center with the selected reaction.
- **Medium:** Retrieve reactions that share a reaction center as well as adjacent atoms.
- **Narrow:** Retrieve reactions with a shared reaction center and extended atoms and bonds.

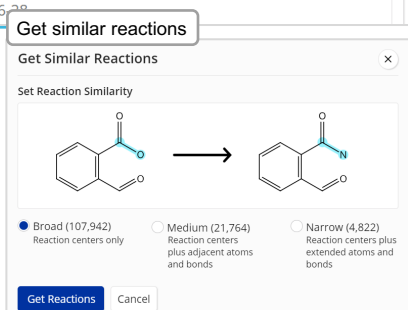

### **Reaction details**

#### **Reviewing Reaction details**

The details of a reaction provide you with access to information including solvents, catalysts, reagents, conditions, and experimental protocols extracted from the publication and its supplement.

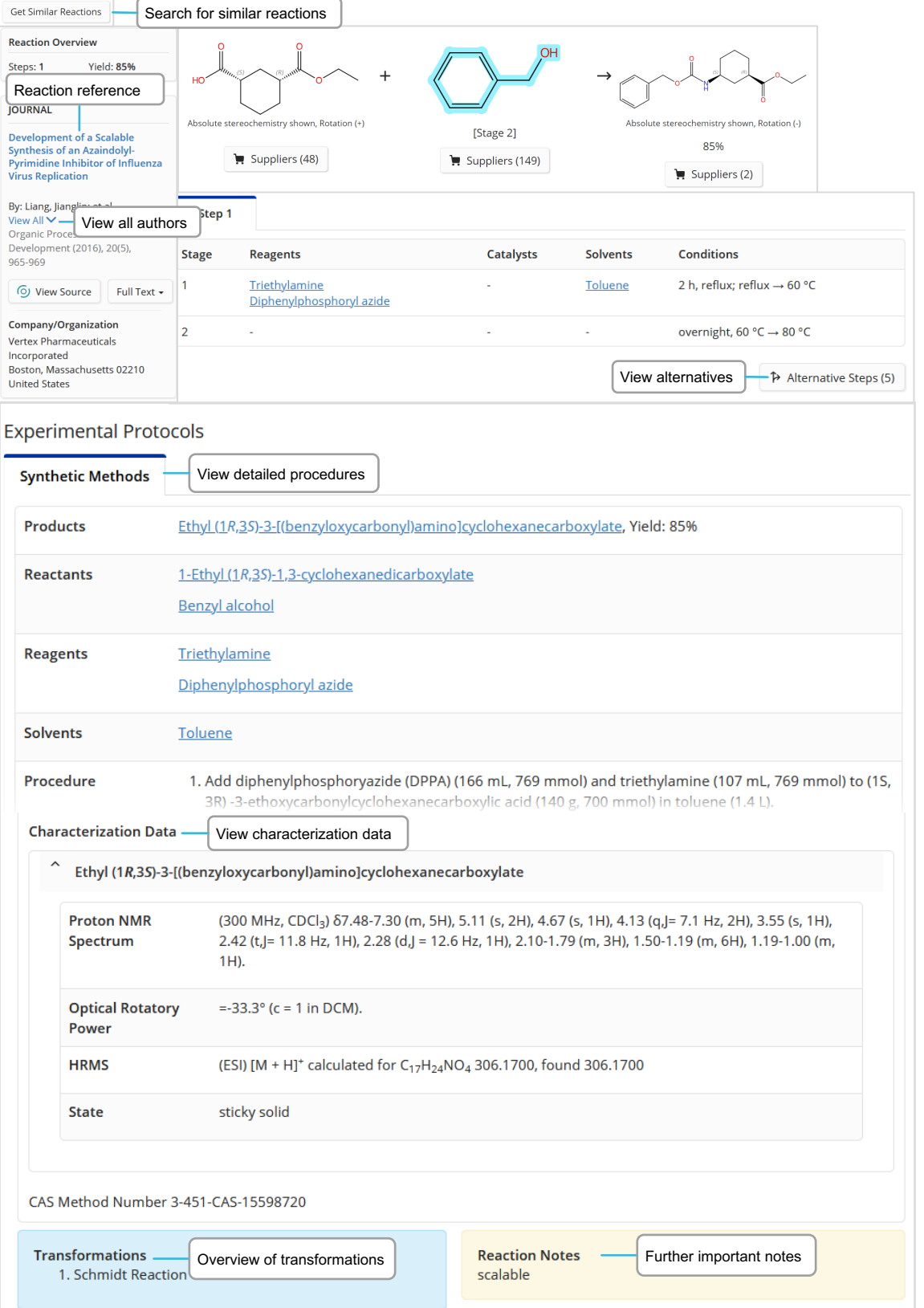

### <span id="page-11-0"></span>**Retrosynthesis planner**

### **Launching the tool**

There are two primary ways to launch the 'Retrosynthetic Analysis' in CAS SciFinder:

- 1. Draw or import a structure into the retrosynthesis draw window accessed by clicking on the 'Retrosynthetic Analysis' option on the landing page. The drawn substance can be novel.
- 2. Click on the 'Start Retrosynthetic Analysis' option found on the substance flyout window.

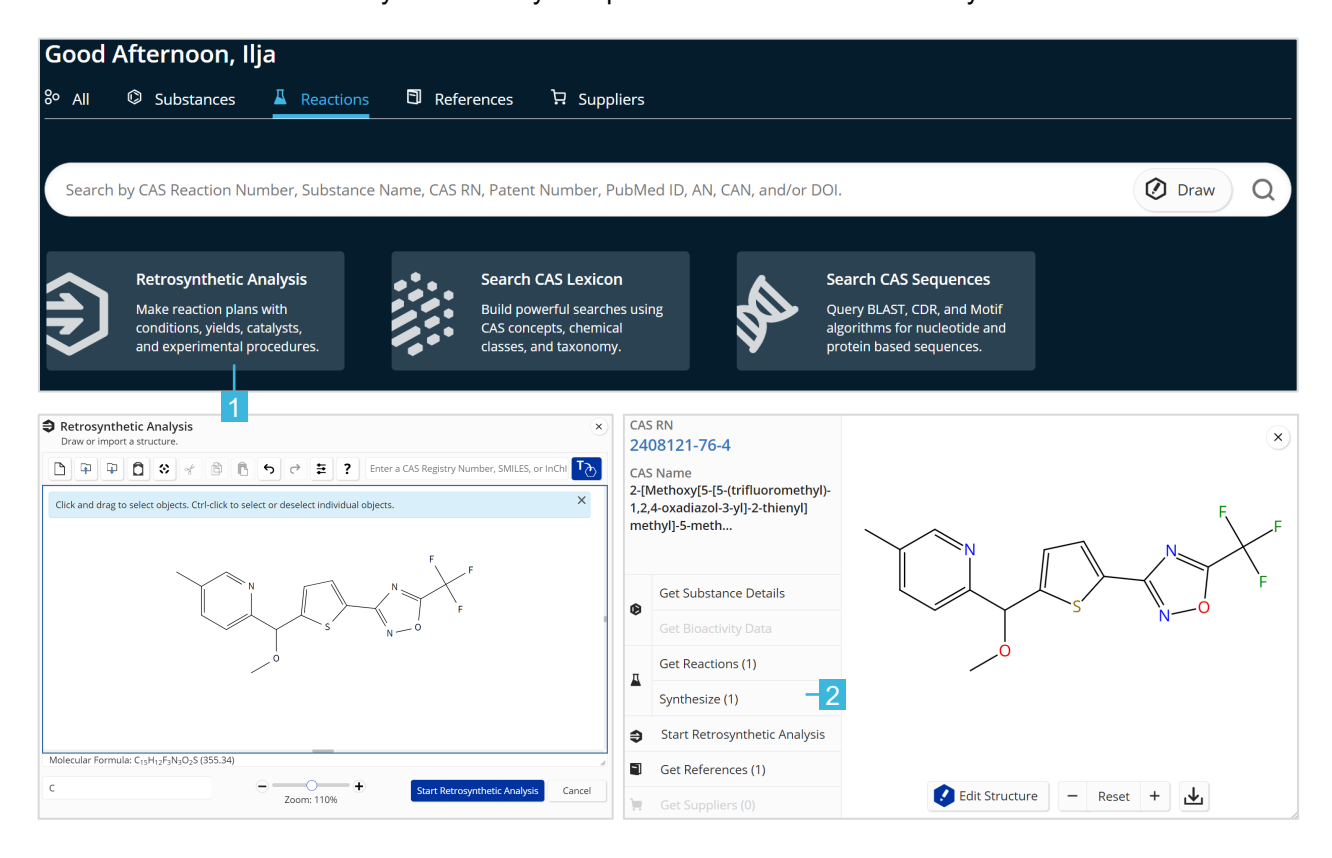

### **Retrosynthesis planner**

#### **Selecting plan options**

You can edit plan options to:

- Increase the synthetic depth.
- Protect bonds through the entire synthetic route.
- Define bonds to be broken in the first disconnection.
- Change the starting material cost limit.
- Create a predictive plan with more meaningful alternatives, e.g., poly or heterocyclic molecules.

Once you have selected the desired options, click the 'Create Retrosynthesis Plan' button.

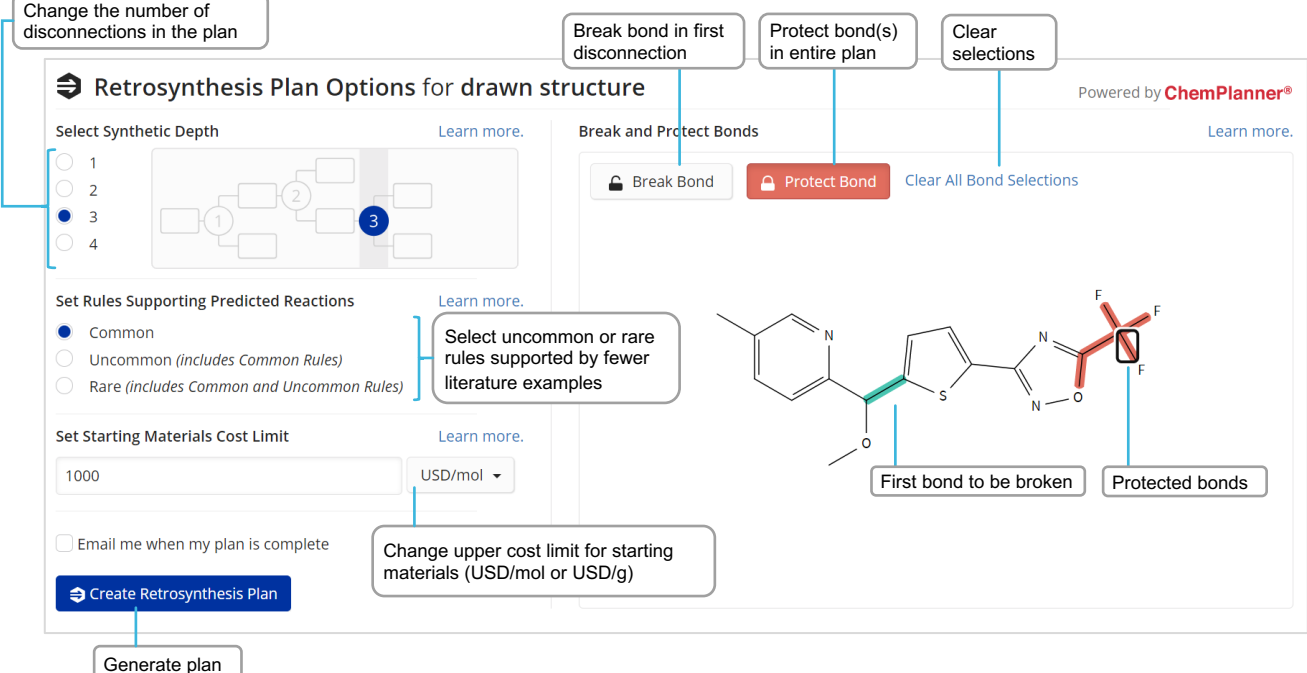

### **Retrosynthesis plan and alternative steps**

#### **Open the plan**

An Experimental plan is typically available within a few seconds. The calculation of a Predictive Retrosynthesis Plan can take longer.

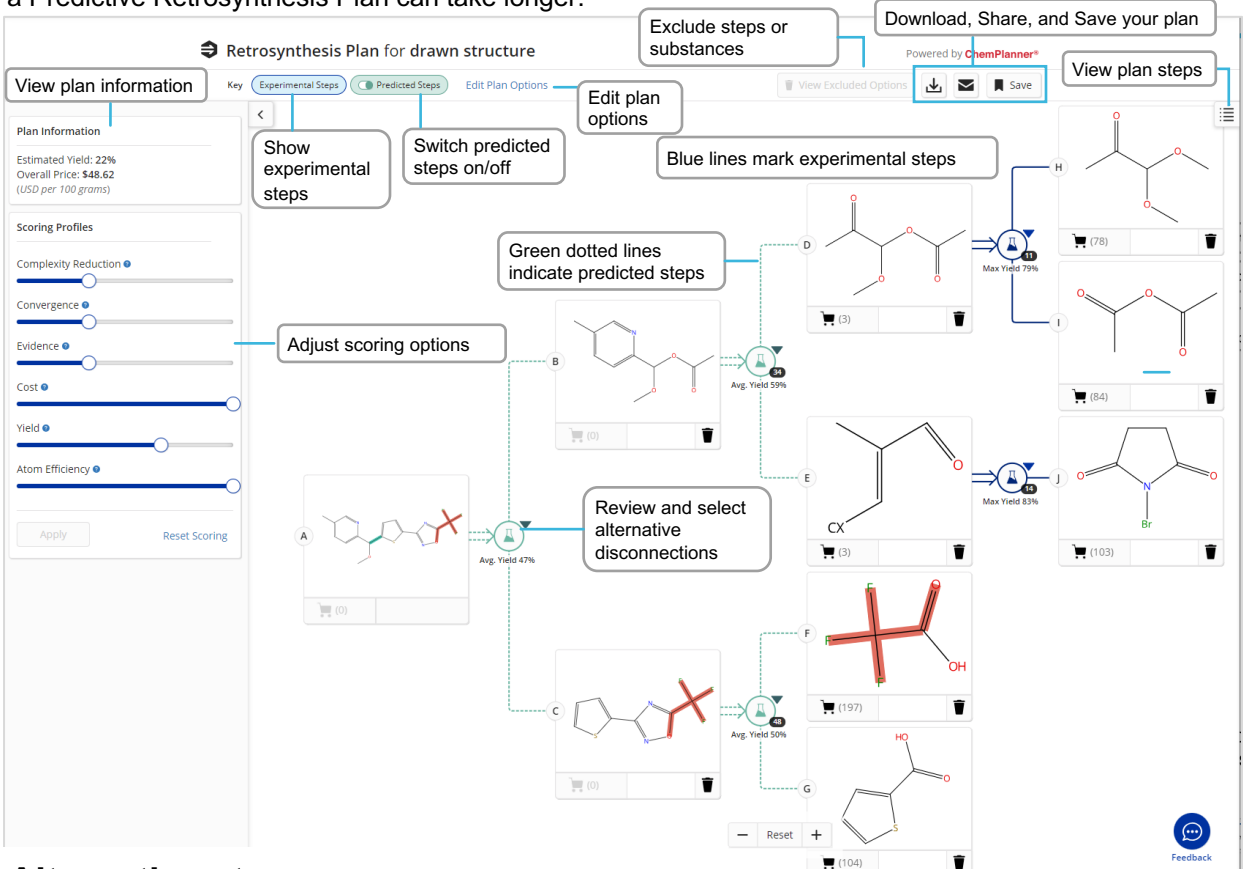

#### **Alternative steps**

Get an overview of all experimental and predicted disconnections along with the evidence reactions displayed as a reaction answer set. You can access these evidence reactions from either the (1) link in the steps overview or (2) alternative reaction scheme.

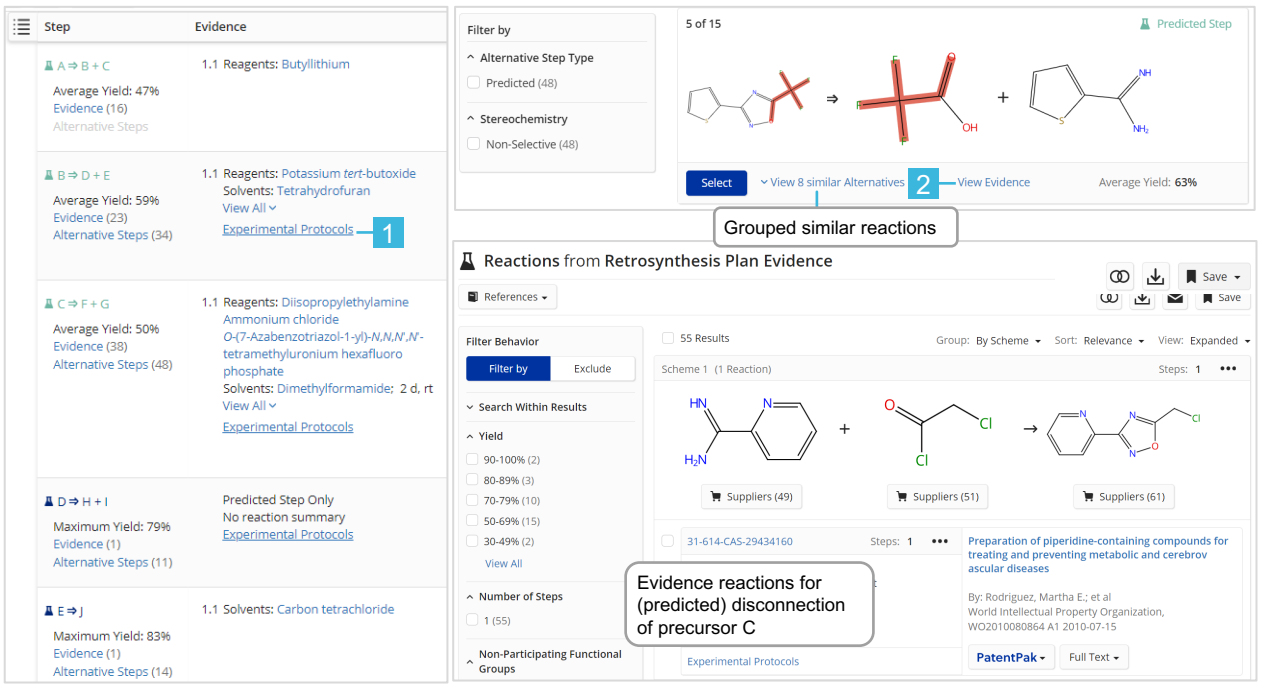

CAS SciFinder Quick Reference Guide **Commercial** | 14

### **Retrosynthesis scoring options**

#### **Scoring options**

For plans with predicted steps, you may increase or decrease the score assigned to steps and alternatives by each profile, which determines what is displayed in the plan/alternative steps.

- Each scoring profile may be set to Off (extreme left), Low, Medium, or High (extreme right).
- The default setting for each profile is 'Medium' as shown below.

#### **Scoring profiles**

For plans with predicted steps, you may increase or reduce the score assigned to steps and alternatives by each profile, which determines what is displayed in the plan/alternative steps.

Each scoring profile may be set to Off (extreme left), Low, Medium, or High (extreme right); the default setting for each profile is "Medium," as shown below. Moving the slider all the way to the left turns that profile's scoring "Off," and it will not be a factor step selection or alternative ranking.

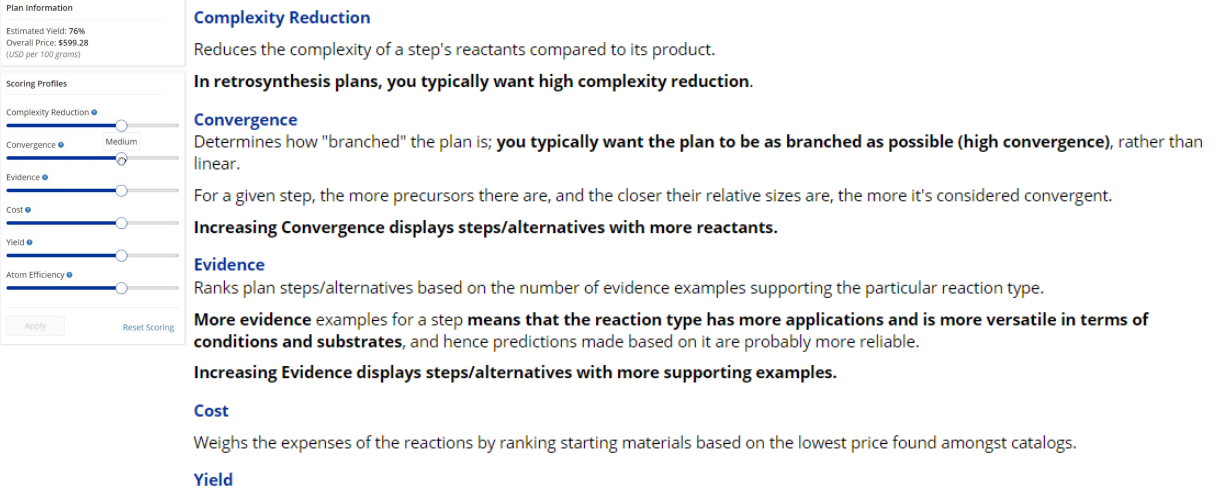

Applies to the yield of each step in the plan, which contributes to the yield of the target molecule.

Increasing the Yield displays a higher yield target molecule and steps/alternatives.

#### **Atom Efficiency**

Reduces reactant parts not included in a plan step's product.

Increasing Atom Efficiency displays steps/alternatives with the least amount of reactant atoms that do not map to the product.

Clicking the Apply button redraws the retrosynthesis plan with the revised scoring profiles; clicking Reset Scoring restores the "Medium" default.

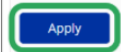

**Reset Scoring** 

### <span id="page-15-0"></span>**Markush search and CAS PatentPak**

#### **Markush search**

Markush structure searches can be performed using the 'Search Patent Markush' option while in Substances search mode.

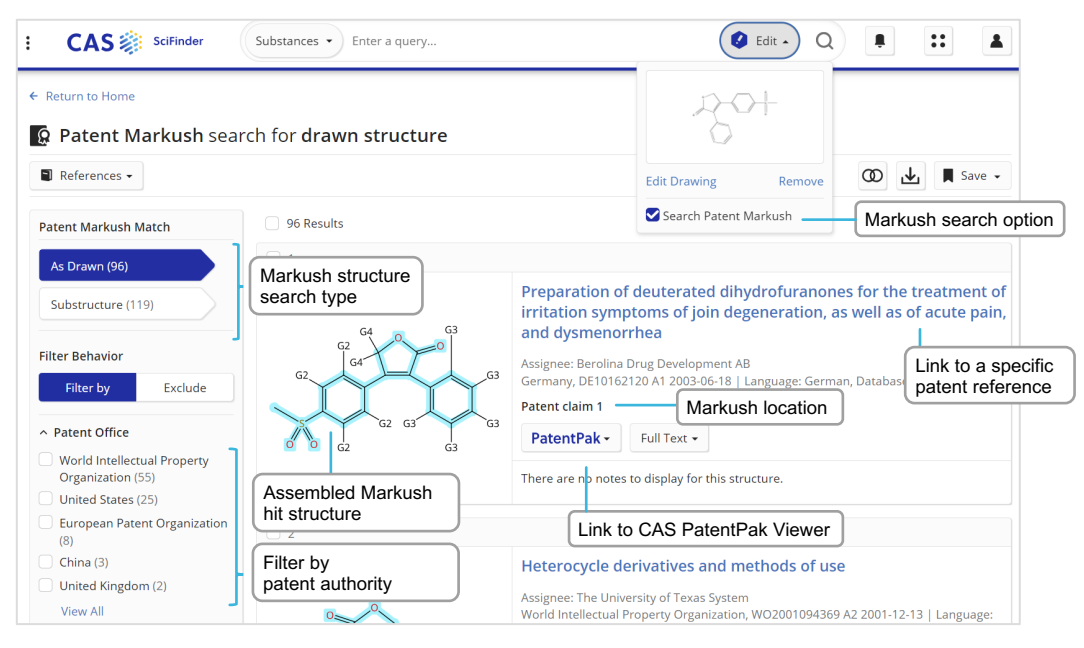

#### **CAS PatentPak**

There are three CAS PatentPak options for viewing a patent PDF:

- **PDF**: Full-text patent PDF only; text-searchable PDF
- **PDF+**: Full-text patent PDF with marked-up Key Substances; text-searchable PDF
- **Viewer**: Patent PDF with linked markups of Key Substances (see below)

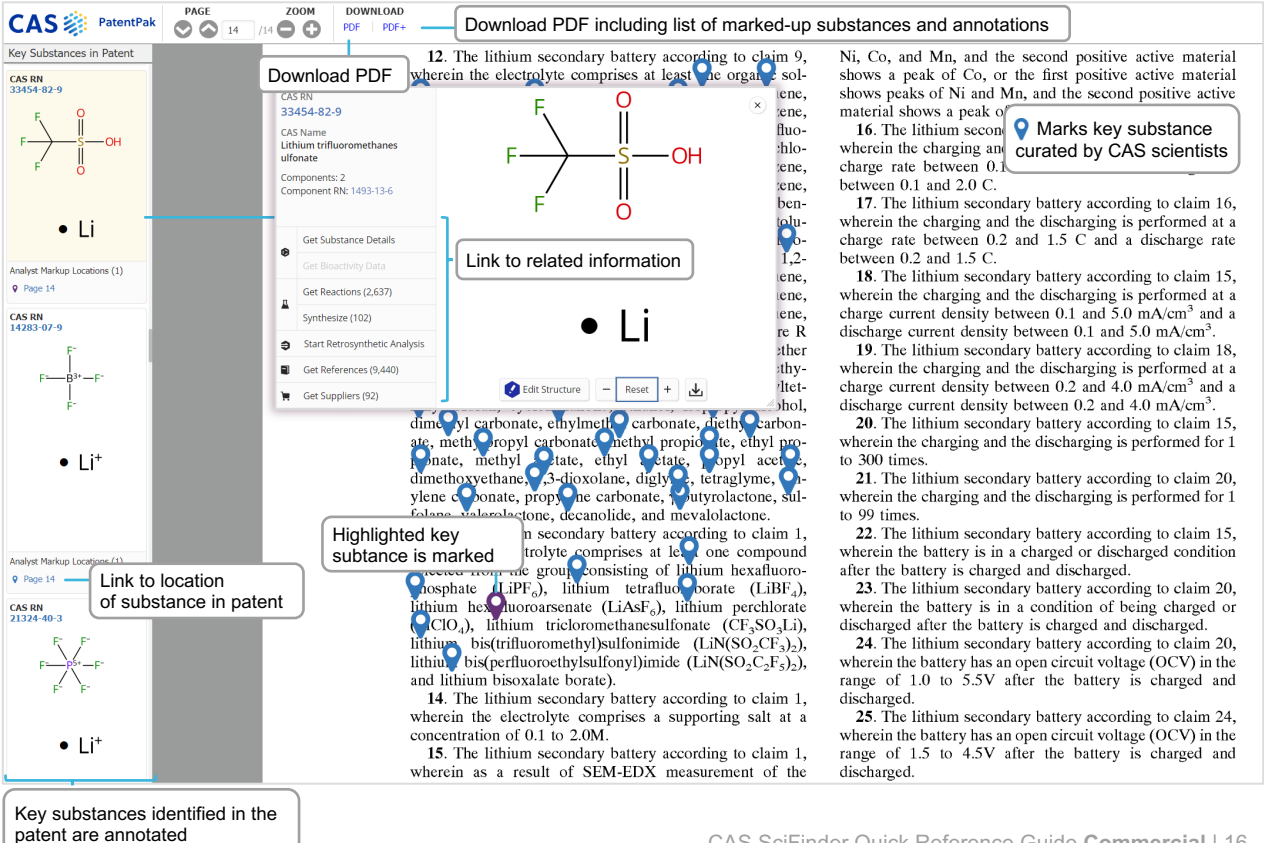

## <span id="page-16-0"></span>**Suppliers search and ChemDoodle**

#### **Suppliers search**

The Suppliers search allows you to directly access chemical catalog information based on chemical structure, names, or other identifiers.

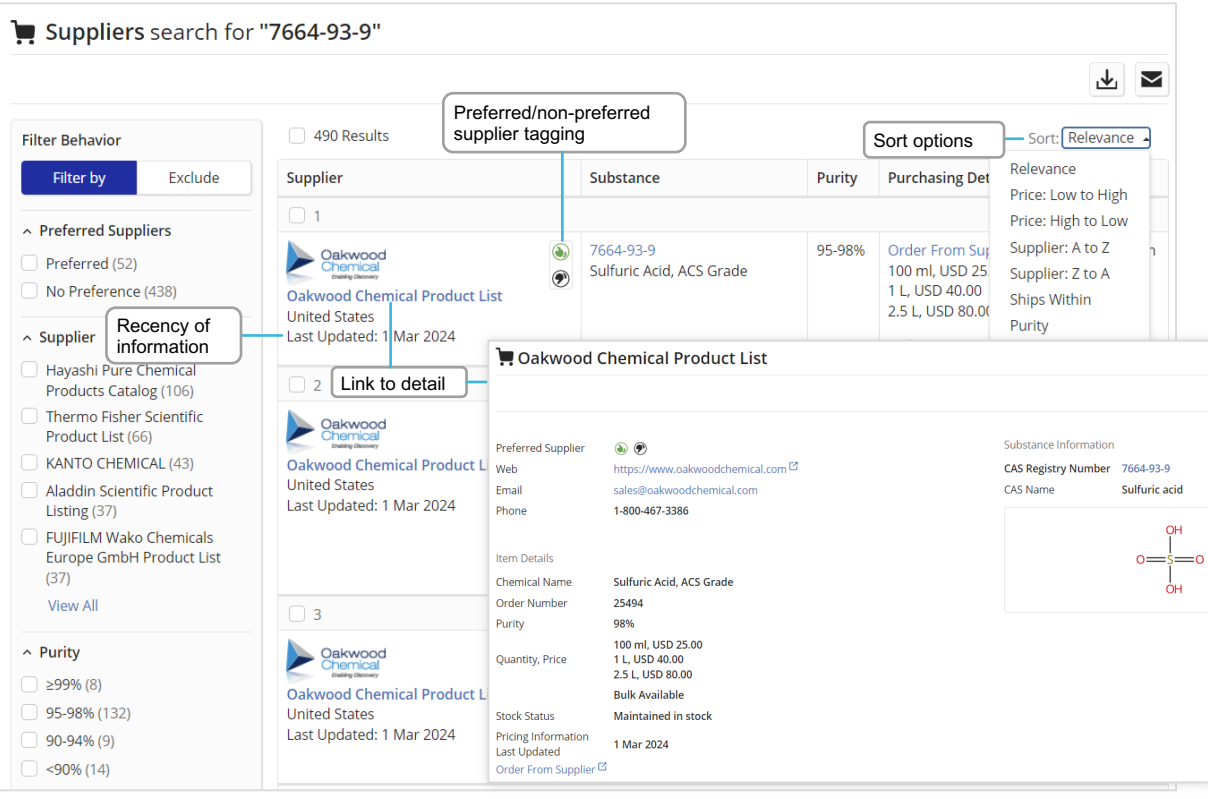

### **ChemDoodle**

The ChemDoodle structure editor is available in addition to the standard CAS Draw editor. ChemDoodle is useful for mobile devices such as tablets.

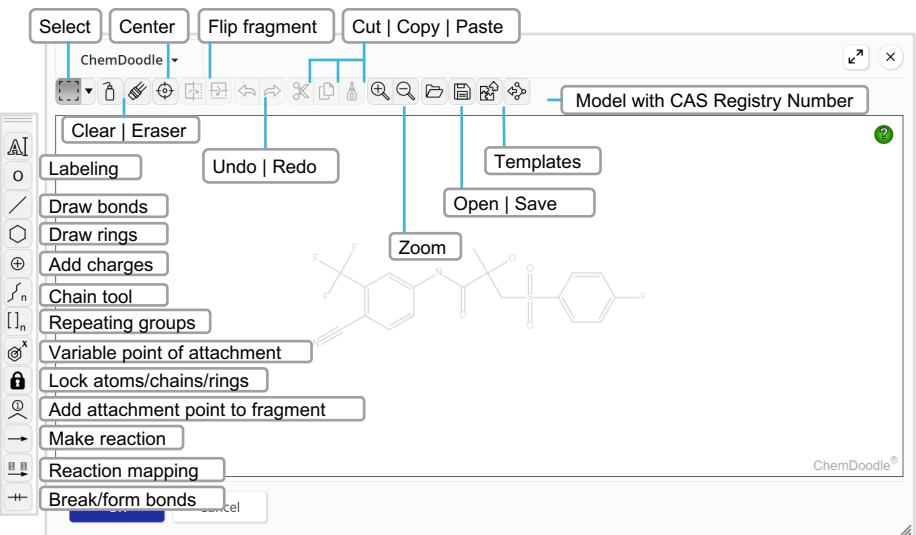

## <span id="page-17-0"></span>**Prior Art Analysis**

#### **Reviewing Prior Art**

When viewing a patent reference detail page, an option to 'Get Prior Art Analysis' is available. Results will also appear in the search history. This is how it works:

- Provides an AI-based relevance prediction.
- Is based on a single patent document as the starting point.
- Includes analysis of CAS concepts, indexed substances, IPC codes, and additional full-text.
- Generates a list of relevance-ranked previously known documents, comprising patent and non-patent literature.

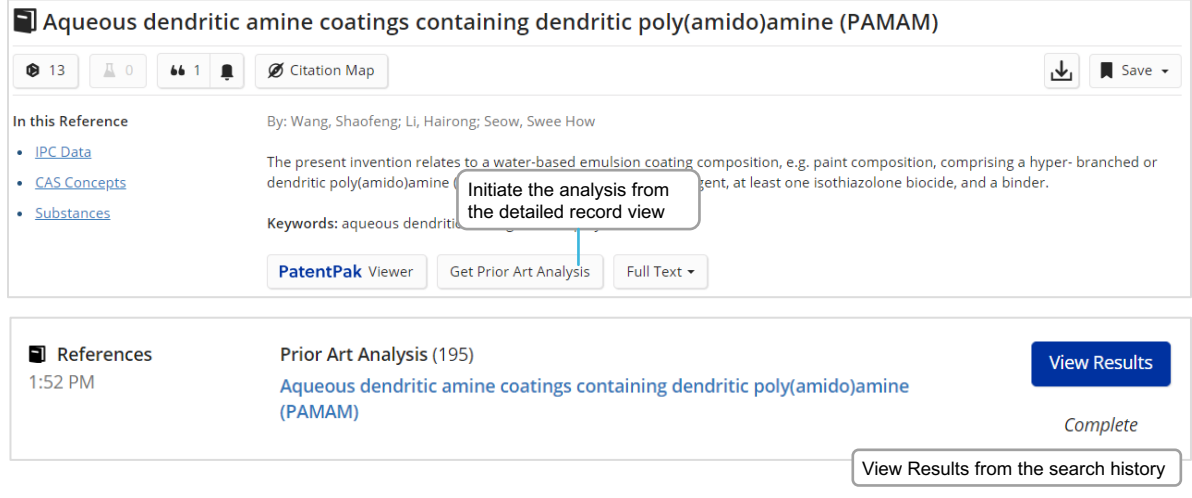

## **Login, feedback, training, and support**

#### **Login [details](https://scifinder-n.cas.org/)**

Log in at scifinder-n.cas.org

Use your existing CAS SciFinder username and password.

#### **Feedback button**

Provide direct feedback to CAS from within the CAS SciFinder solution.

#### **Training**

[Upcoming events and webi](https://www.cas.org/cas-webinars)nars: www.cas.org/cas-webinars

[Recorded events and webinars:](https://www.cas.org/cas-past-webinars) www.cas.org/cas-past-webinars

[CAS SciFinder](http://www.cas.org/support/training/scifinder-n) training topics: www.cas.org/support/training/scifinder-n

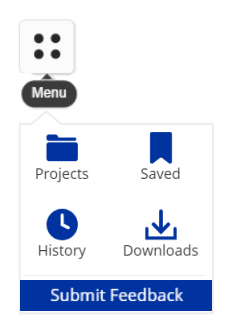

#### **Sup[port conta](mailto:help@cas.org)ct**

Email help@cas.org to reach a CAS Customer Center representative in N[orth America.](https://www.cas.org/contact)

If you are outside of North America, see this website for regional contacts: https://www.cas.org/contact

CAS connects the world's scientific knowledge to accelerate breakthroughs that improve lives. We empower global innovators to efficiently navigate today's complex data landscape and make confident decisions in each phase of the innovation journey. As a specialist in scientific knowledge management, our team builds the largest authoritative collection of human-curated scientific data in the world and provides essential information solutions, services, and expertise. Scientists, patent professionals, and business leaders across industries rely on CAS to help them uncover opportunities, mitigate risks, and unlock shared knowledge so they can get from inspiration to innovation faster. CAS is a division of the American Chemical Society.

#### **Connect with us at cas.org**

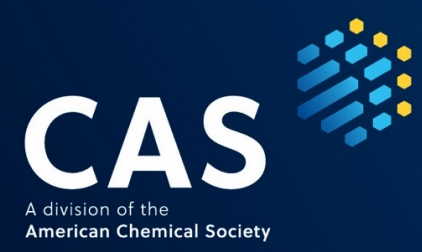

Solution images are included for illustrative purposes only. Your experience may vary based on recent enhancements or product license.

© 2024 American Chemical Society. All rights reserved.

SCIACDENGREF101245240414 – A4